# **Online Course Change Request Submission**

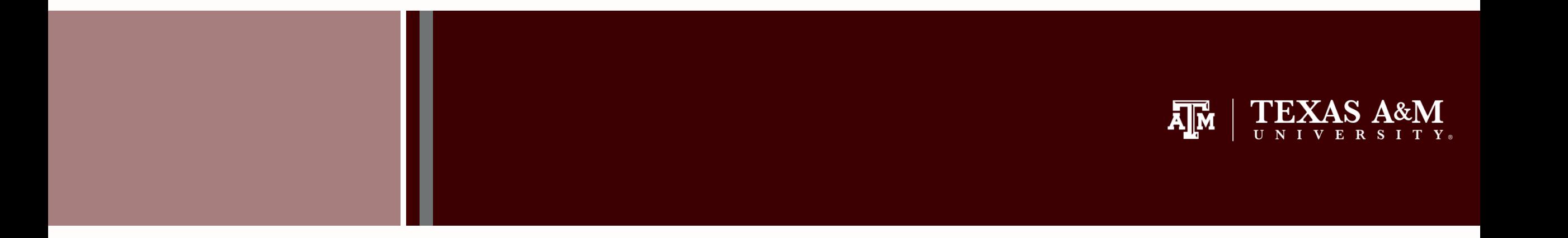

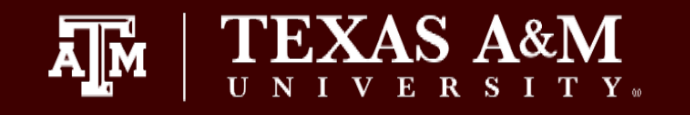

• Online Add/Drop 'request' system - Understand how the online Course Change Request submission process works in Howdy and Compass.

• Future considerations

- 1. Add/Drop requests are intended to be used when departments and dean's no longer have registration access.
	- Academic deans or authorized dean's representatives should have access to make registration corrections on or before the official census date of the specified term.
	- **Every effort should be made to finalize registration changes on or before the official census date of the specified term.**
- 2. Add/Drop requests must be approved by the student's academic dean or authorized dean's representative.
	- Some colleges may want these requests to be submitted by an advisor, while others may want these requests submitted by the dean's office directly.
	- Check with your department/dean's office to determine any internal protocols to follow.

Extreme care and caution should be taken when submitting documentation in support of the course change request. *DO NOT* **submit medical records or other highly sensitive documents** which should not be preserved as a part of the student's permanent academic record.

Adds, requisites, etc. that are submitted and approved by the student's dean/dean designee are expected to have already been vetted and approved by the department in which the course is taught.

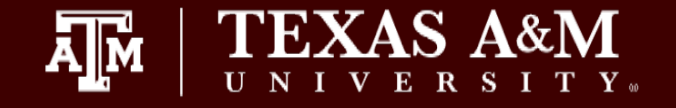

Who Can Submit a Request?

• Any Compass user with access to register students in Compass will have access to submit requests using the Course Change Request system

Where Is the Request Submitted?

- Use the link within the "Course Change Request" Channel in Howdy on the Advising or Employee Tabs; OR
- Select the "Course Change Request" option from the Applications Menu in Compass.

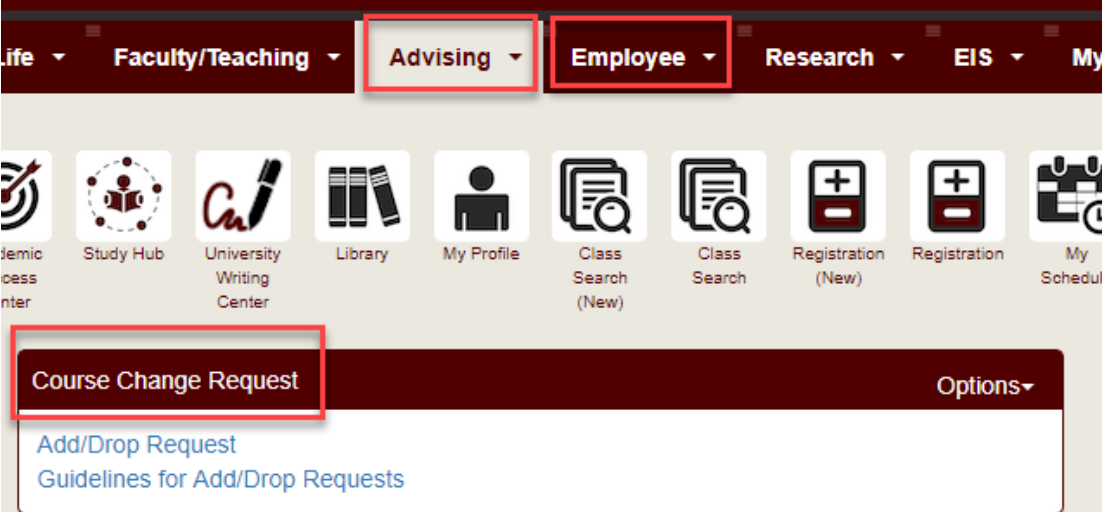

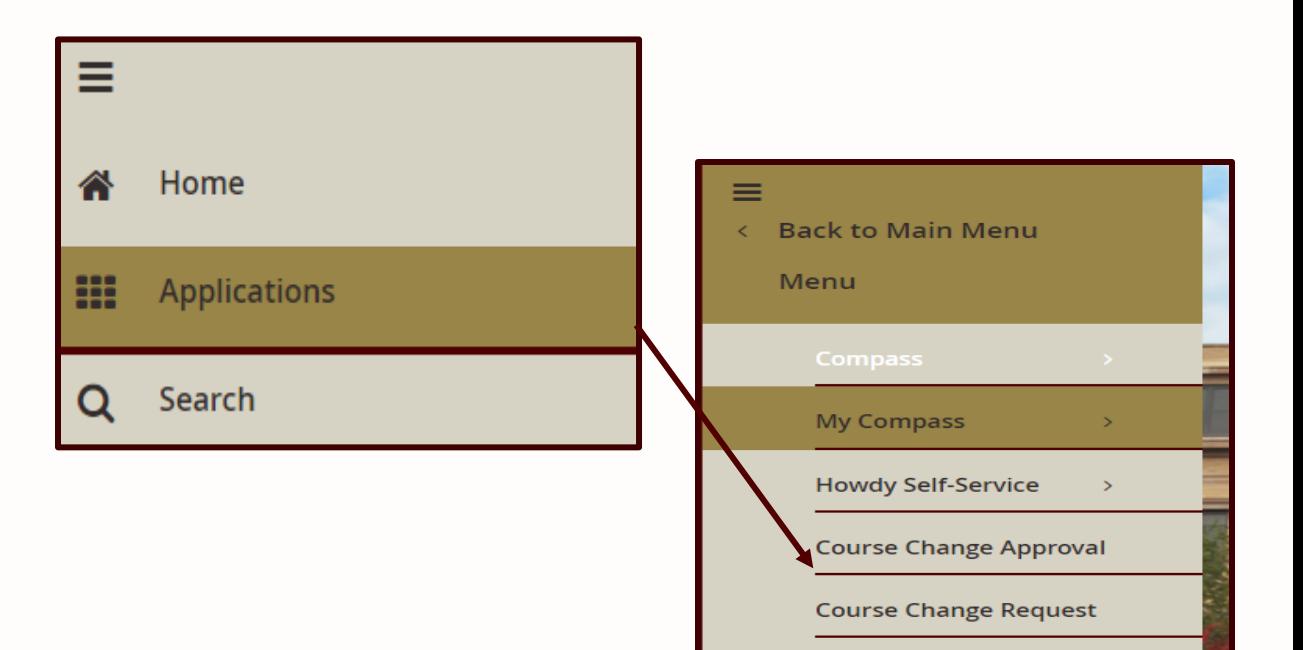

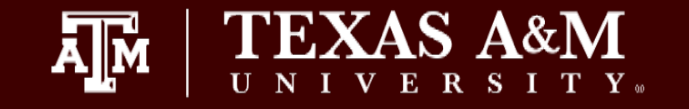

- 1. Enter student's UIN or T-Number.
- 2. Enter desired Term in which the request needs to be submitted.
	- Terms will only appear for which the student was enrolled.
	- An Add/Drop would not be used to add course(s) if the student was not enrolled. Refer to Request for Registration After Census form.

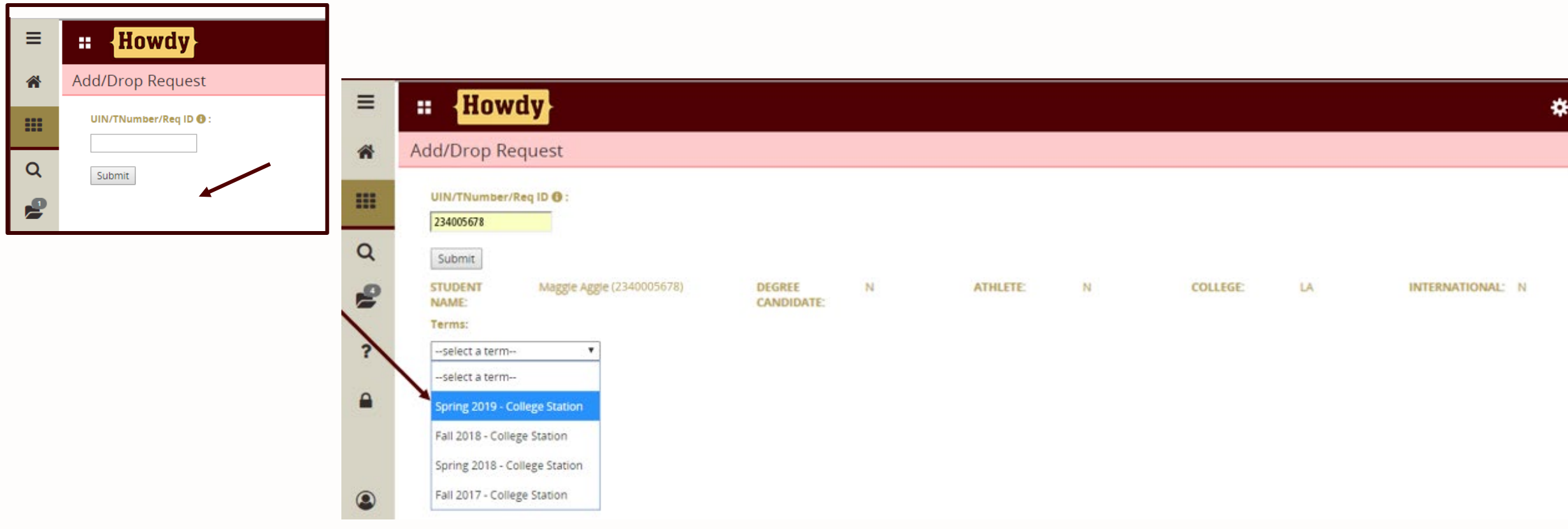

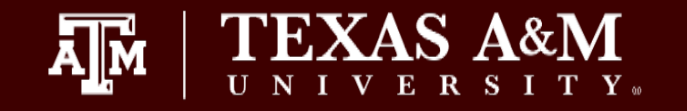

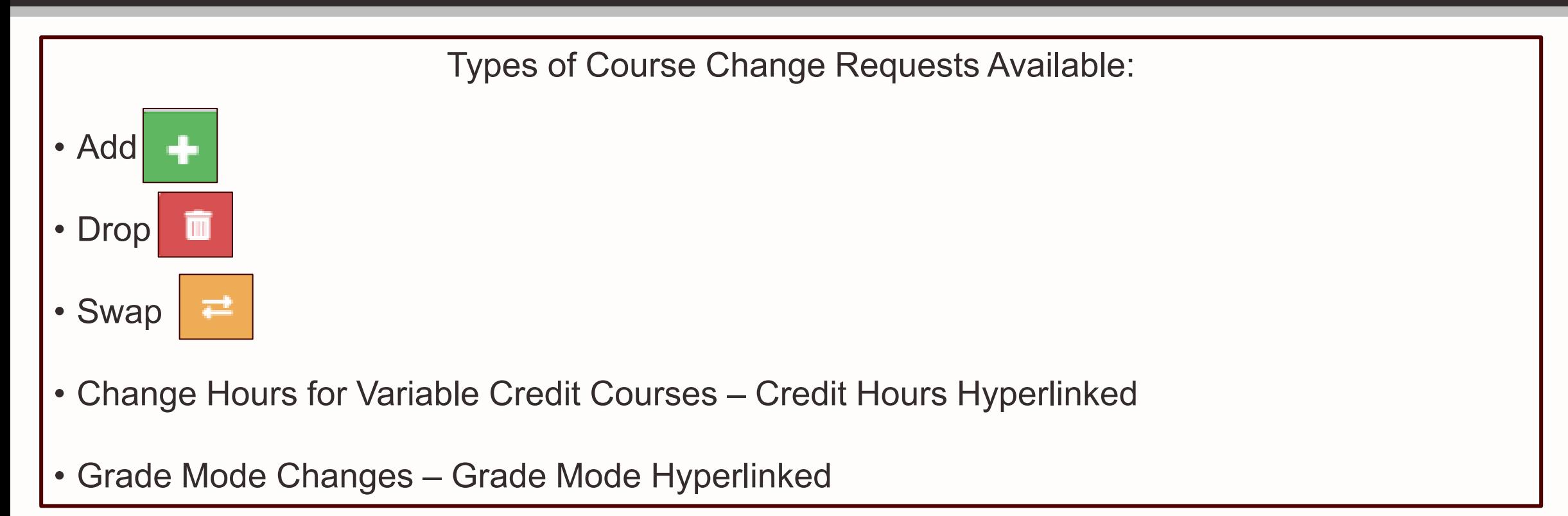

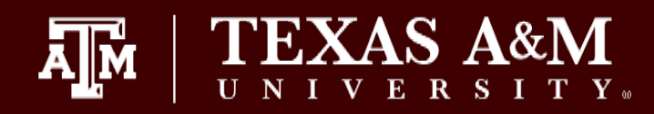

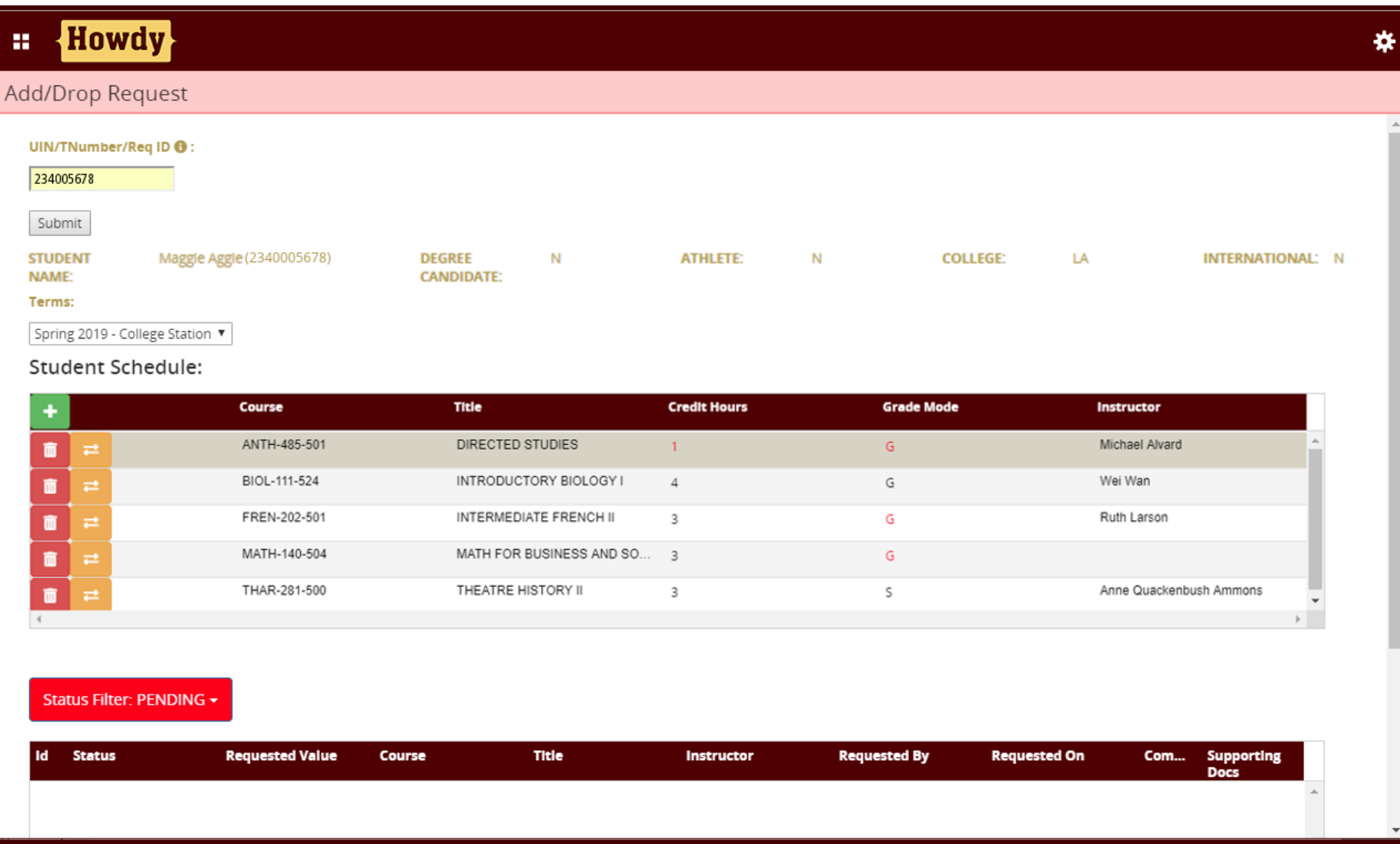

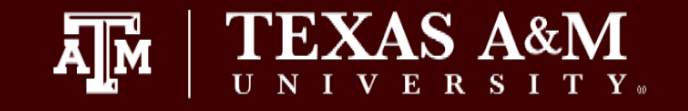

- Select  $\blacksquare$  to Add a course. The Add a Course "pop up" window will display requesting a CRN number.
- 2. Enter CRN and select 'Validate CRN'. *If course is a NEW variable credit course, you will be prompted to specify the number of credit hours.*
- 3. Required: Either upload supporting documentation or enter detailed comments.
	- These are provided to the dean for review and a decision.
- 4. Once all of the required fields have completed, the requestor can then click on the Submit link.

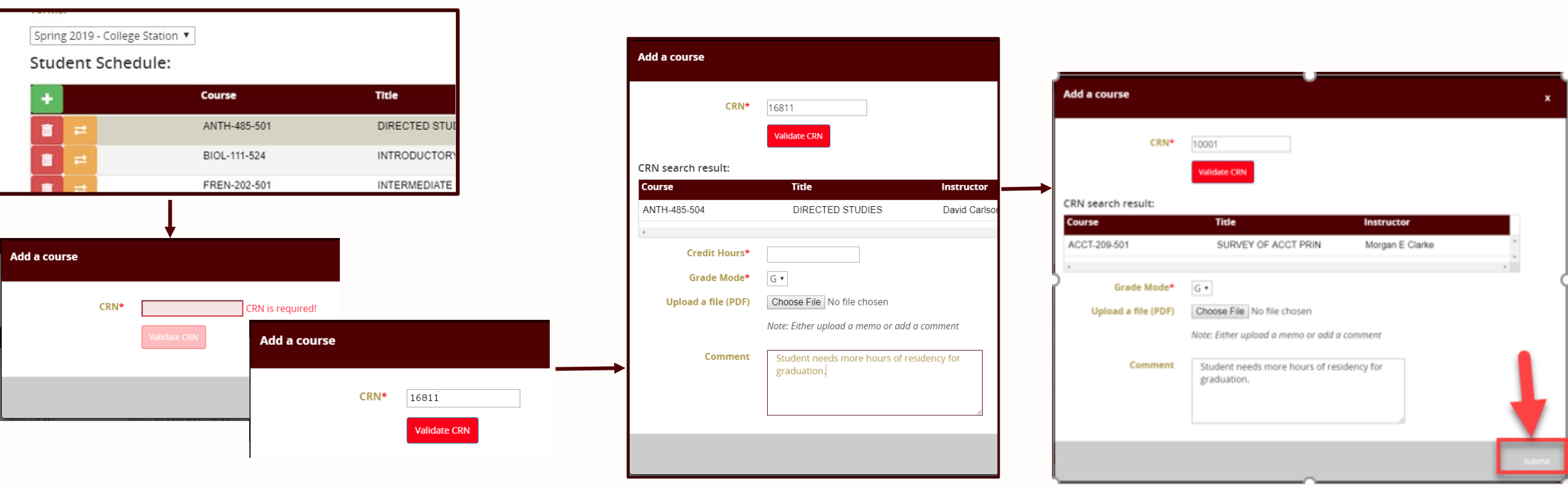

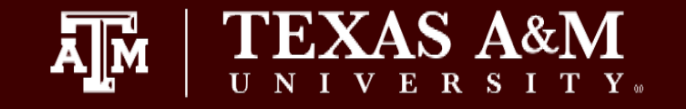

- 1. Select the **Drop Course when needing to submit a request to drop a course after a drop deadline. The Drop a Course** "pop up" window will display
- 2. Indicate the appropriate drop option from the following: Q-Drop, W-Drop or No Record Drop\*
- 3. The requestor has the option to upload a PDF file (e.g., memo) and/or to include a comment.
- However the requestor must use at least one of these options.
- 4. Once all of the required fields have completed, the requestor can then click on the Submit link.

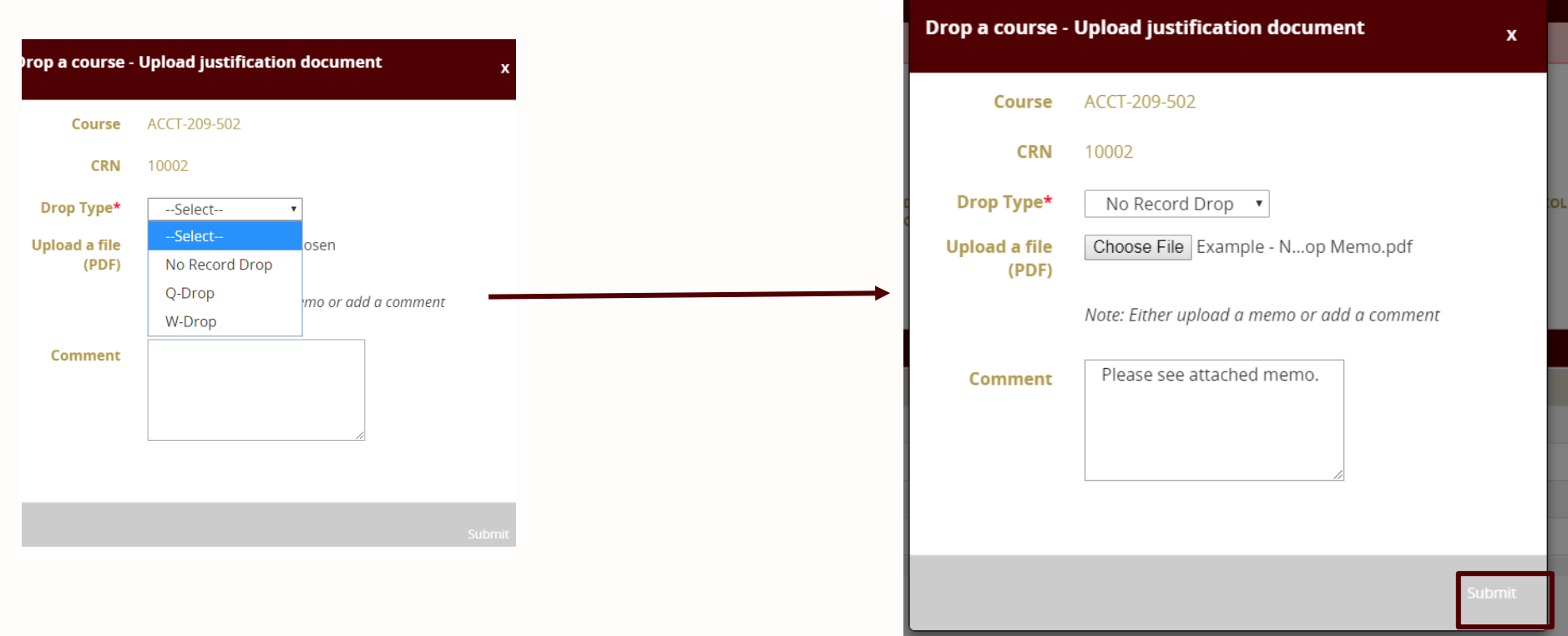

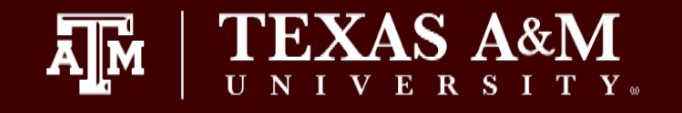

## **\*Drop Types should be selected in accordance with existing rules and regulations. Submitting an inappropriate drop type would result in a denied request and may require a new submission with an appropriate drop option.**

**Q-Drop Type** – Requests to process or correct a Q-drop after the deadline due to advisor error should use the Q-Drop option in the "Drop Type" drop down menu on the Drop a course pop-up window.

**W-Drop Type** – Requests for dropping a course after the Q-drop period has ended should use the W-Drop option in the "Drop Type" drop down menu on the Drop a course pop-up window for the semester in progress.

- In accordance with **[Texas A&M Student Rule 1.20](https://student-rules.tamu.edu/rule01/)** 'W' drop requests should only be submitted if they meet the unusual or extenuating circumstances outlined in the student rule.
- Do not use this form to drop all of a student's courses. Students would need to submit a withdrawal request online in Howdy.
	- *Late withdrawal requests would be submitted on the paper withdrawal form.*

**NR Drop Type –** No record drops are NOT intended to be used after the official census date except in extenuating circumstances where an administrative error has been detected and is necessary to correct the student's enrollment record(s). A "NR" drop after the official census date for the term must be accompanied by a sufficient justification explaining the circumstances which justify the action and must be approved by the Registrar before processing. Lack of justification via an uploaded memo or comments would result in a denied request and may result in a new submission being submitted for additional consideration.

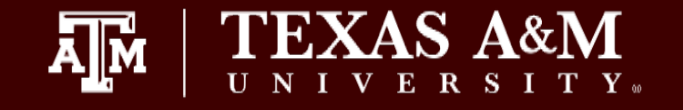

Requests that are dependent on both an Add and a Drop being processed simultaneously (changing course sections, Qdrop a class and late adding another course, etc) the SWAP option should be used.

- 1. Select **F** Swap a Course icon next to the course you wish to DROP and drop type requested. The Swap a Course "pop up window" will display *requesting the CRN of the course you need to ADD.*
- 2. Enter CRN and select 'Validate CRN'.
- 3. Required: Either upload supporting documentation or enter detailed comments.
	- These are provided to the dean for review and a decision.
- 4. Once all of the required fields have completed, the requestor can then click on the Submit link.

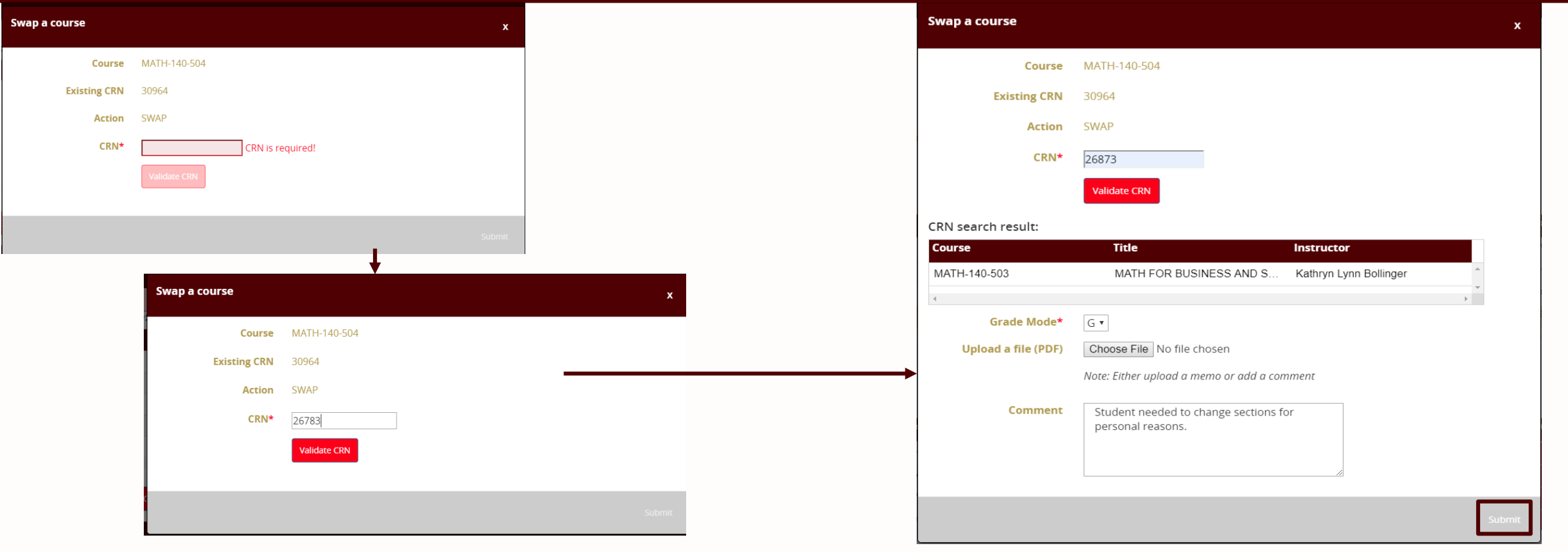

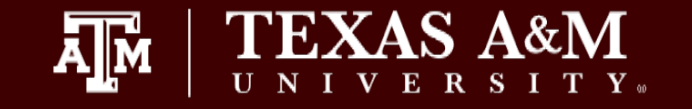

- 1. Variable credit options are identified if the credit hours listed for the course appear in red hyperlinked text.
- 2. Click on the number of credit hours hyperlinked. The pop-up window will require the New Credit Hours to be entered.
- 3. Required: Either upload supporting documentation or enter detailed comments.
	- These are provided to the dean for review and a decision.
- 4. Once all of the required fields have completed, the requestor can then click on the Submit link.

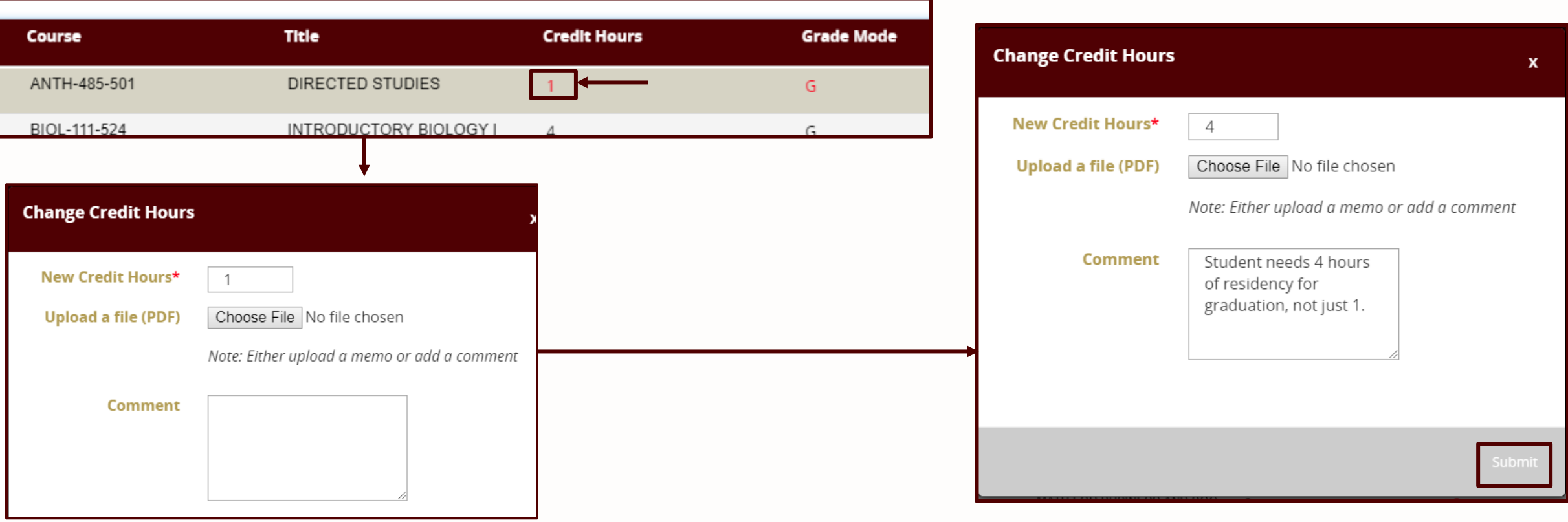

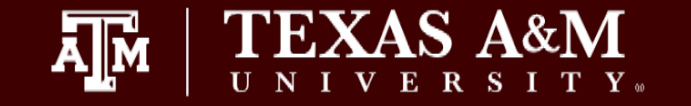

- 1. When a course section is setup for multiple grade modes, the grade mode listed for the course will appear in red text.
- 2. The requestor will need to select the new grade mode from the drop down menu.
- 3. Required: Either upload supporting documentation or enter detailed comments.
	- These are provided to the dean for review and a decision.
- 4. Once all of the required fields have completed, the requestor can then click on the Submit link.

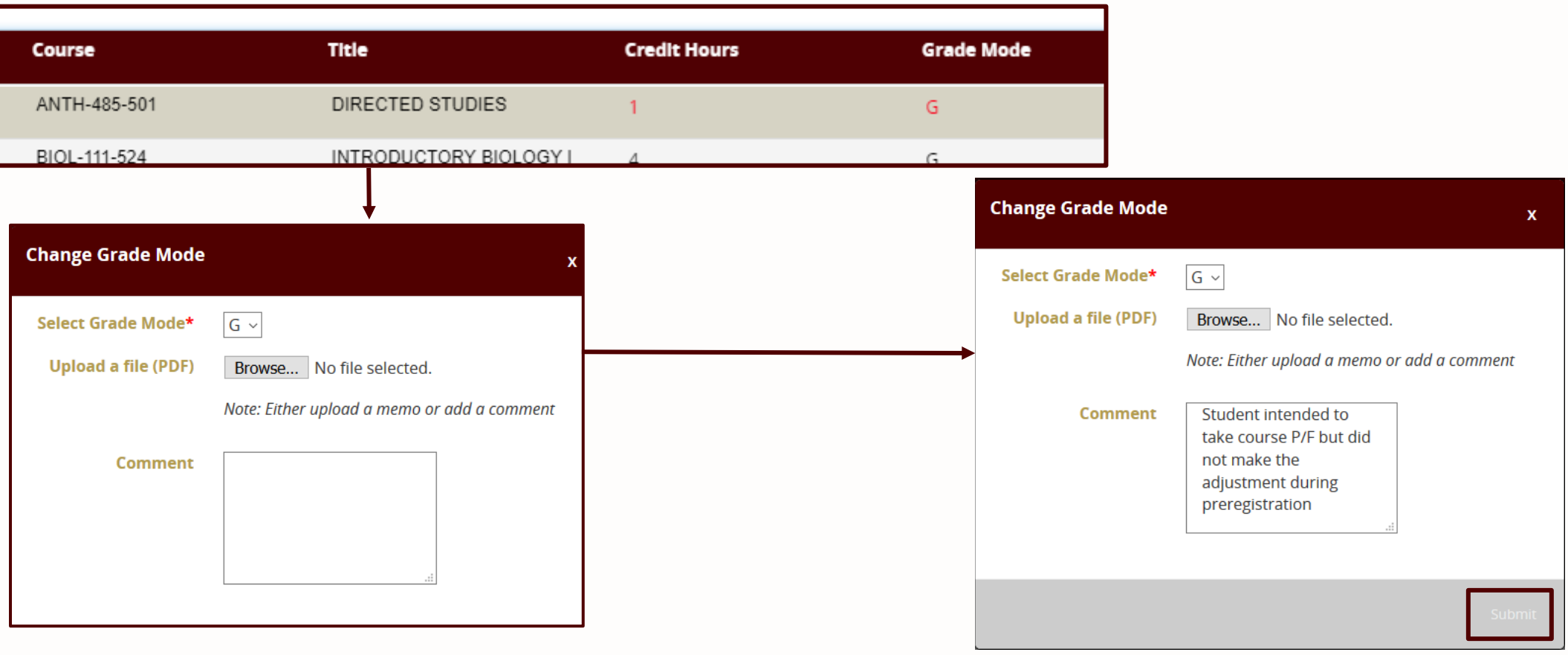

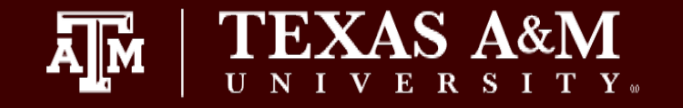

### **Uploading a File to the Course Change Request**

- Select "Choose File" button, a file explorer pop up window will appear.
- The requestor will need to select the file for upload.
- Then click on the "Open" button.

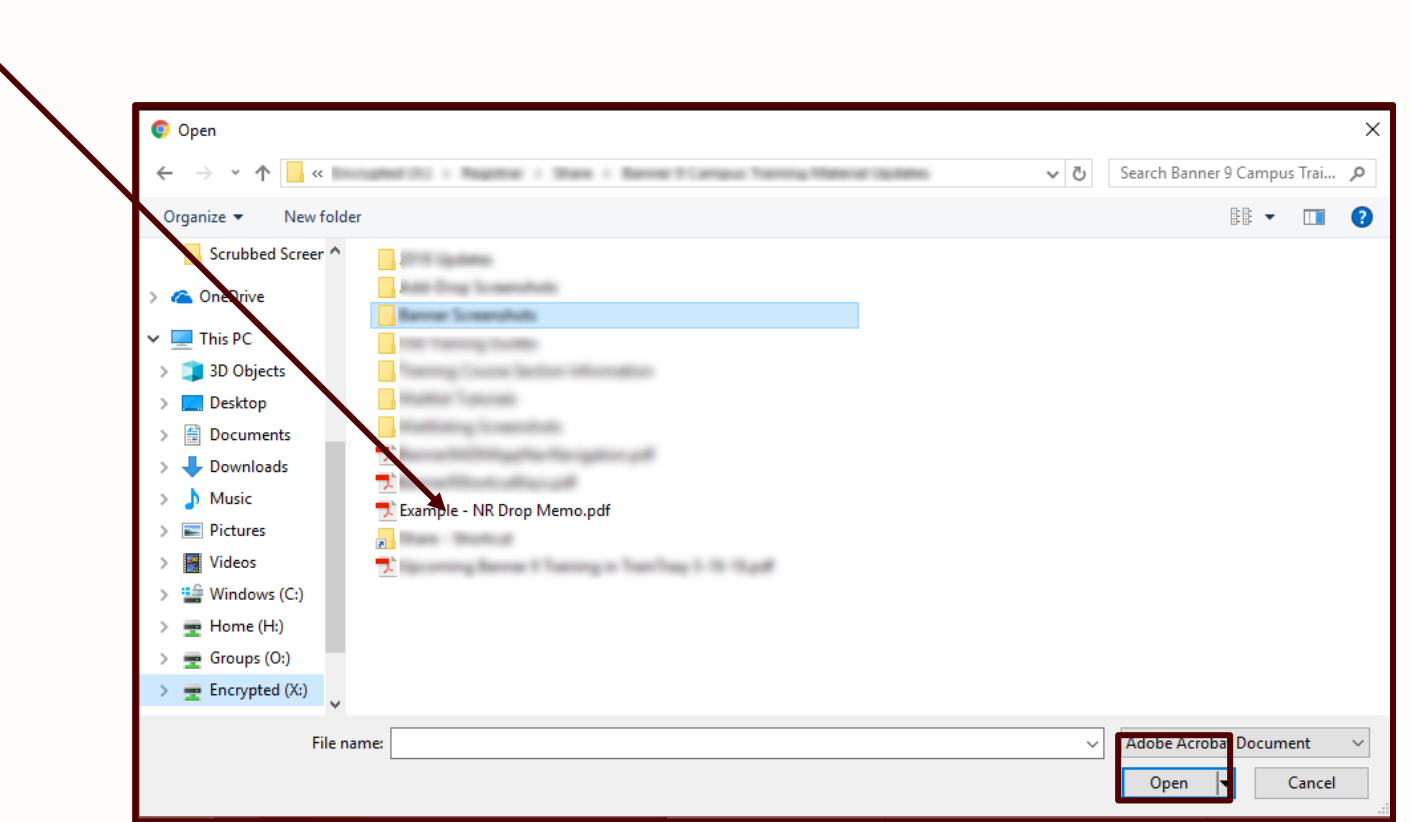

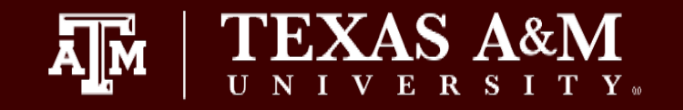

- 1. A FINAL submission is required for requests to be routed to the Dean for approval.
- 2. A summary of "Submissions In Progress" will appear on the main Add/Drop Request page, in the PENDING queue
	- Requests which have not yet been submitted for Dean approval will have a "*SUBMISSION IN PROGRESS*" status.
	- The requestor will need to click on the red "Submit Request" button to submit any in progress course change requests.

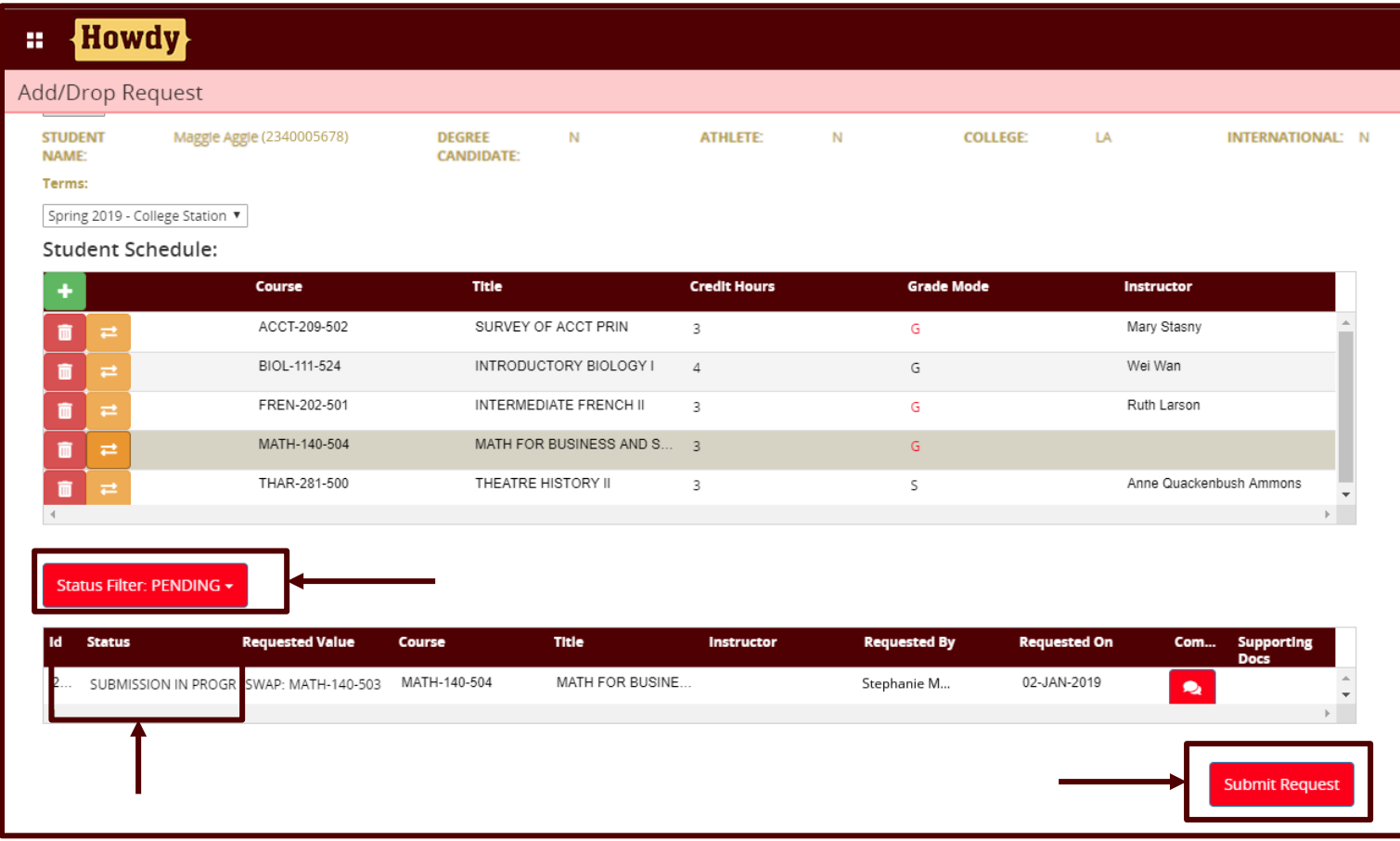

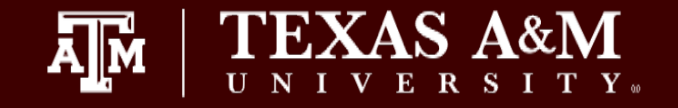

When a request has been successfully submitted for Dean Approval:

• The Requestor should see a green alert box in the top right hand corner of the page indicating the particular request number was submitted successfully. *If multiple requests are submitted at one time, then there will be multiple alerts displayed.*

• The status will change to "Pending Dean."

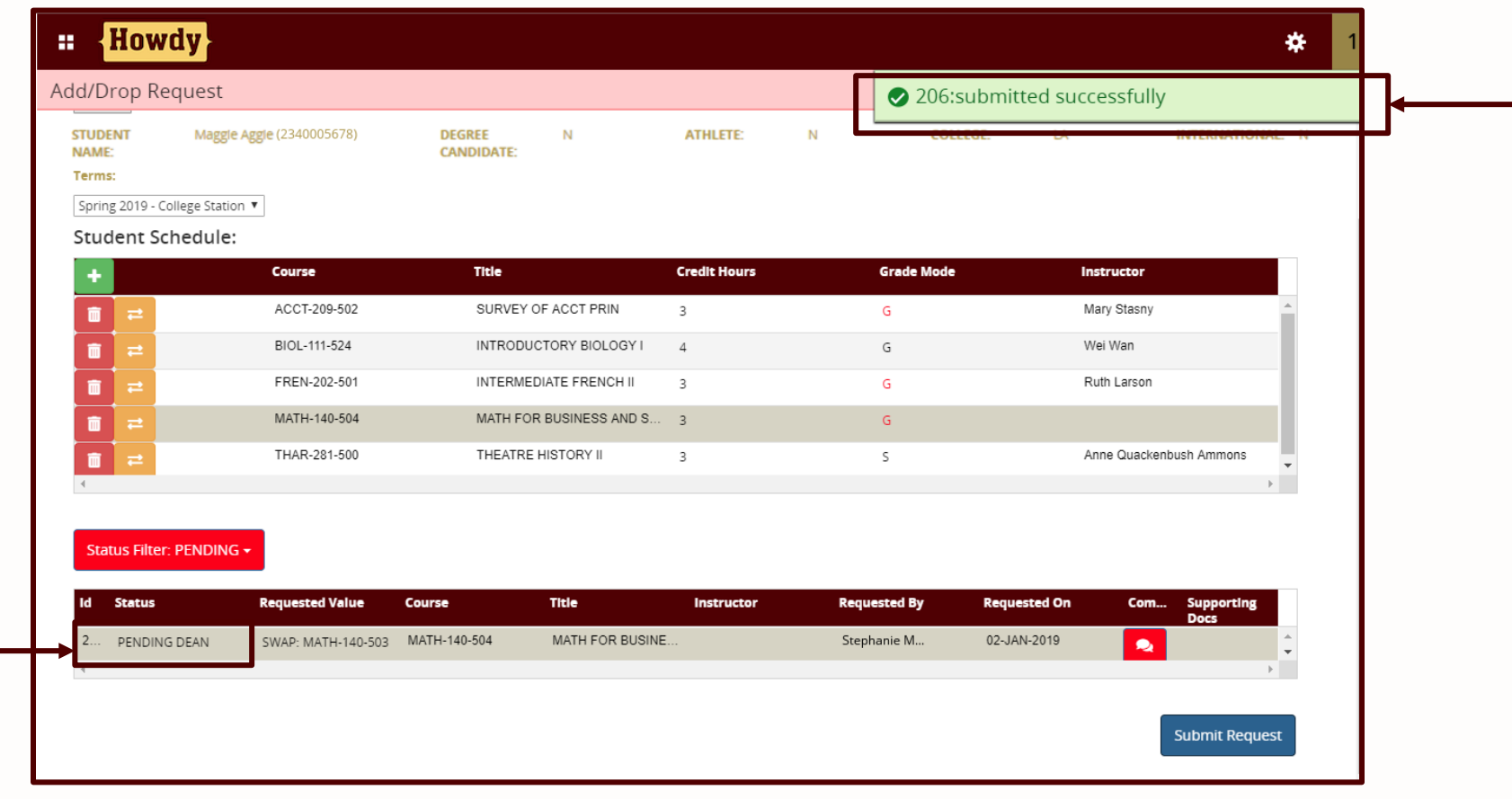

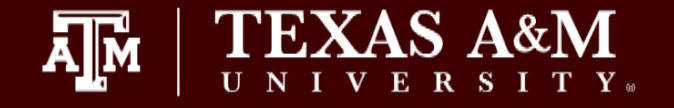

Email notifications will communicate with requestors and deans regarding requests submitted and decisions. Every dean approver for the college will receive the same notice and will need to determine if action is needed on their part.

Emails will contain: Req ID – use for look-up Student's level – UG, GR, etc.

Email notifications will be sent to requestors when:

- Request has been processed by Office of Registrar
- Request denied by Dean
- Request denied by Office of Registrar

Email notifications will be sent to Dean when:

- Request has been processed by Office of Registrar
- Request denied by Office of Registrar

Subject: ACTION REQUIRED - Add/Drop - GR

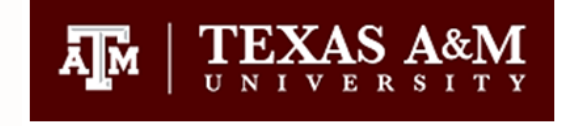

Action is required for online Add/Drop submission ID 206 - GR submitted by Stephanie Matlock.

To review, please go to the Dean Approvals link on the Add/Drop Form Approval portlet under the Employee or Advising tab in Howdy.

#### **Student Services**

Office of the Registrar, Division of Enrollment & Academic Services | Texas A&M University 0100 TAMU | College Station, Texas 77843-0100 registrar.tamu.edu records@tamu.edu 

TEXAS A&M UNIVERSITY | FEARLESS on Every Front

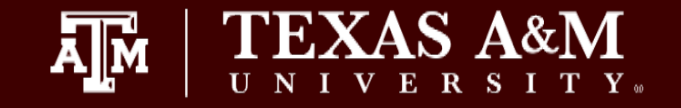

- 1. Requestors can search and view the status of requests submitted for a student by entering the Request ID .
- 2. Type in a Request ID for assigned to the a particular request submitted in the search field.
- 3. Click on 'Submit.'
- 4. The filtered results will display under the 'Status Filter' drop down box as shown here.

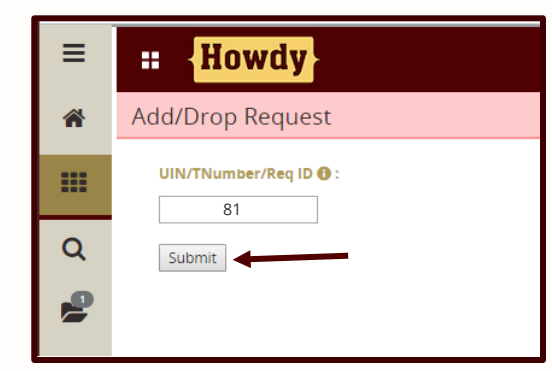

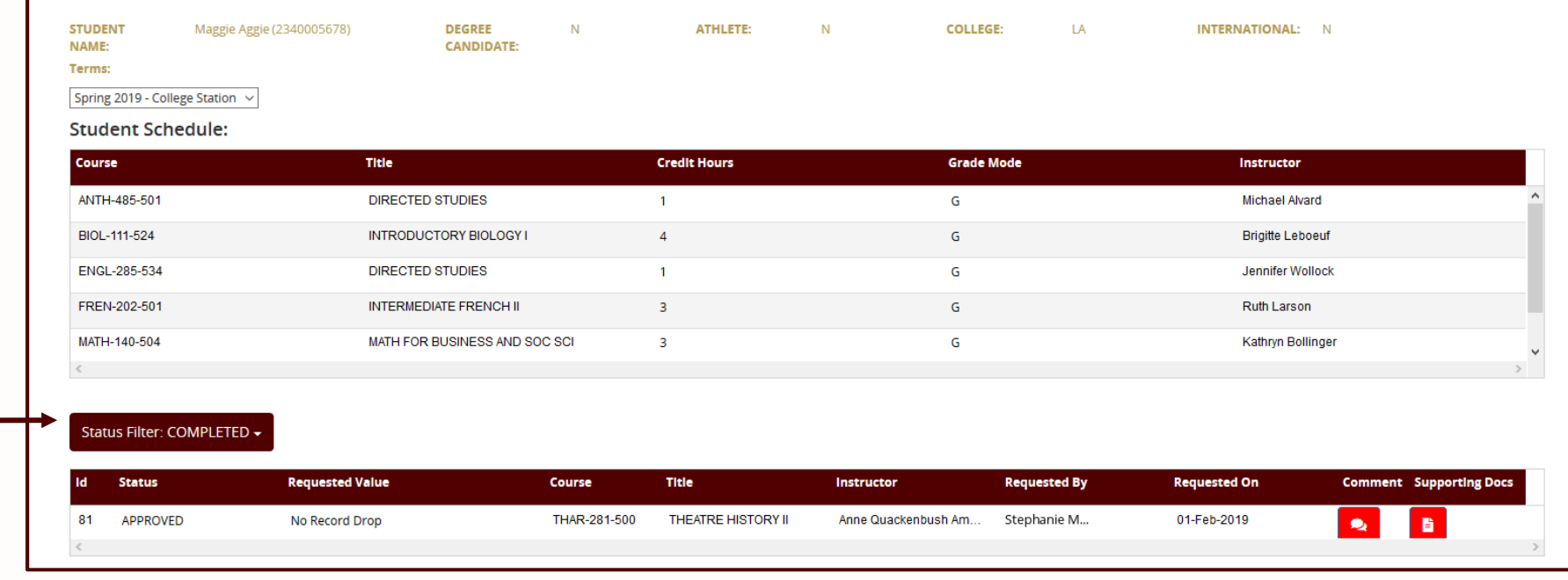

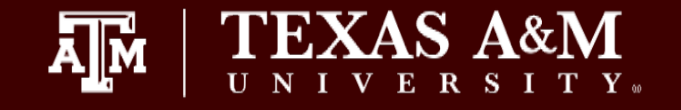

Requestors can use the "Status Filter" drop down option to toggle between a list of Pending and Completed course change requests completed for the specific student in that particular term. Comments can be viewed by clicking on Icon in the Comments column.

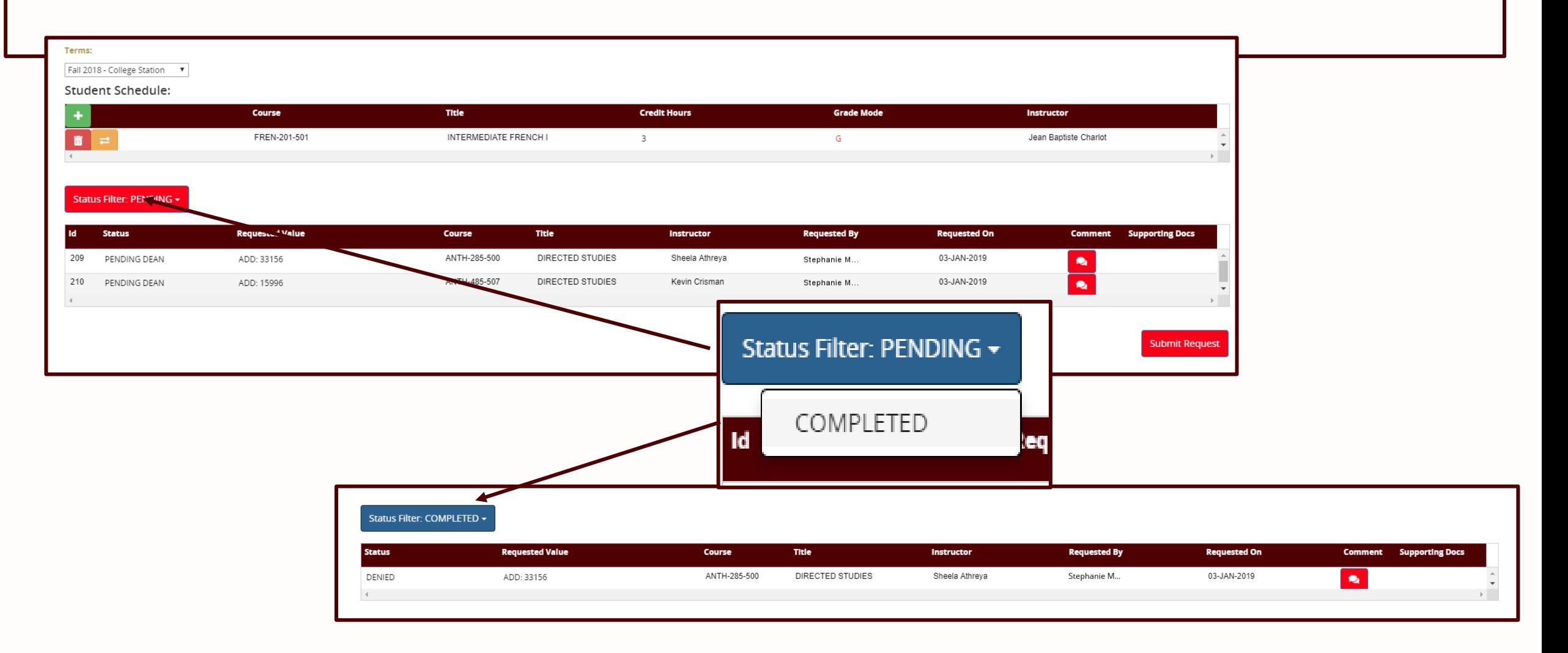

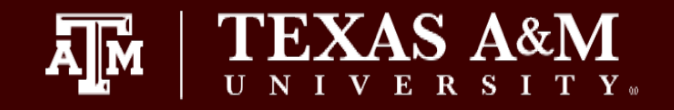

# New in August 2019 – Requestors can now view a summary of all submitted requests.

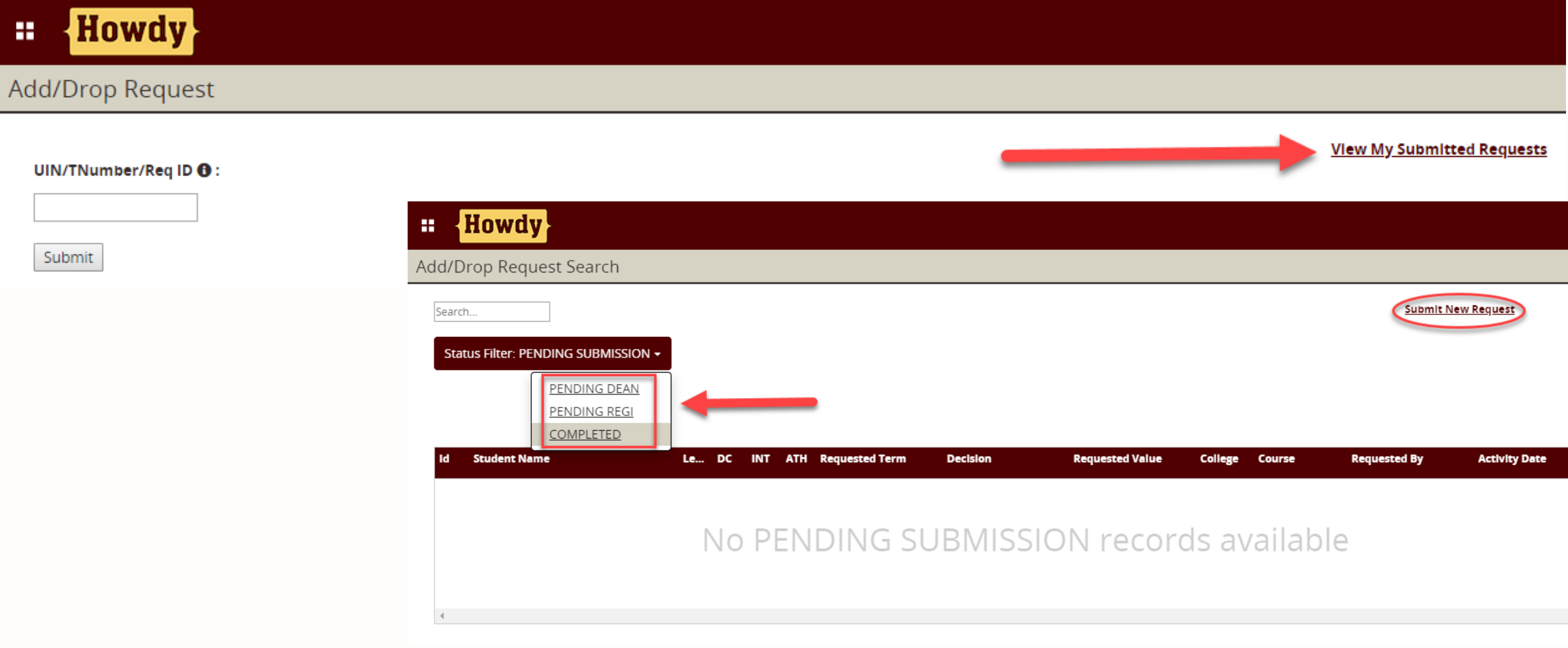

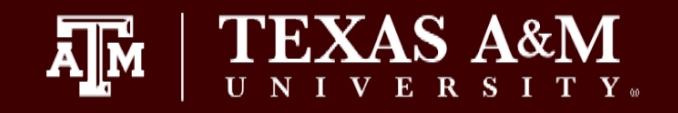

# Questions?